【スマートフォンへの Gmail アドレス追加の方法(例)】

①Gmail アプリを開き、右図の太枠のアイコンをタップします。

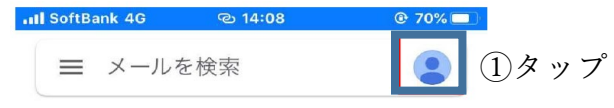

②続いて、『別のアカウントを追加』をタップし、『Google』をタップします。

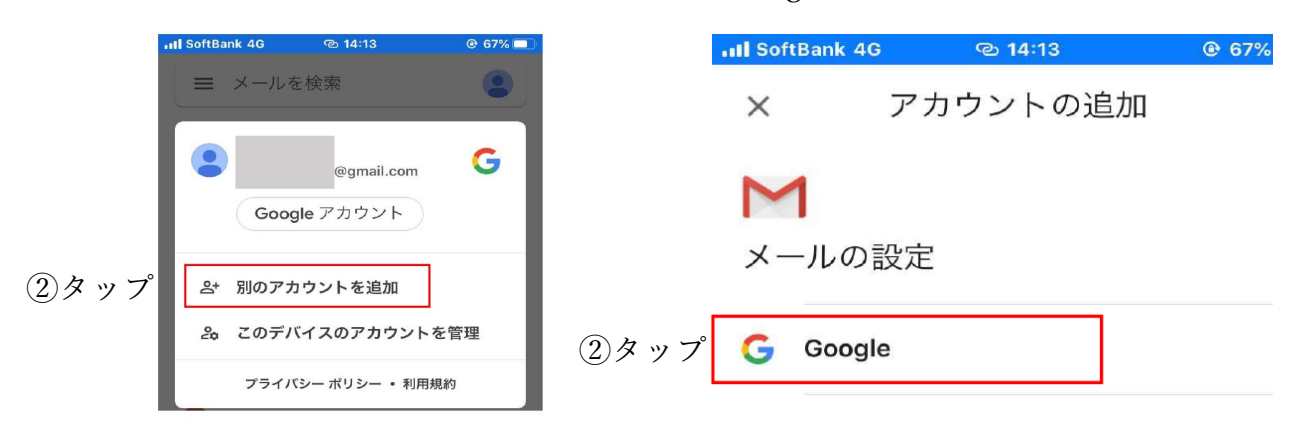

③『Gmail がサインインのため・・・』と 注意がでるので、『続ける』をタップします。

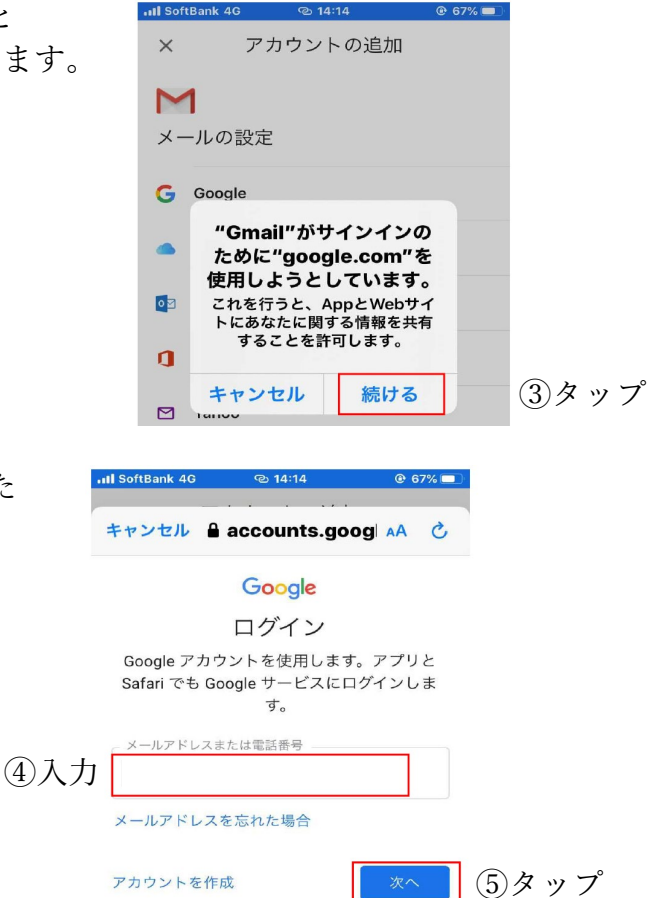

⑥この後、初期パスワードを入力します。

④メールアドレス入力欄に、お知らせした

メールアドレスを入力します。

⑤『次へ』をタップします。

⑦初期パスワードの変更を求められるので、英数字8文字以上のパスワードを設定します。